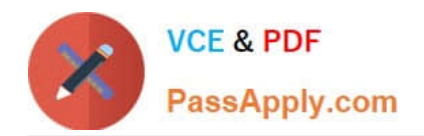

**77-420Q&As**

Excel 2013

# **Pass Microsoft 77-420 Exam with 100% Guarantee**

Free Download Real Questions & Answers **PDF** and **VCE** file from:

**https://www.passapply.com/77-420.html**

100% Passing Guarantee 100% Money Back Assurance

Following Questions and Answers are all new published by Microsoft Official Exam Center

**8 Instant Download After Purchase** 

**83 100% Money Back Guarantee** 

- 365 Days Free Update
- 800,000+ Satisfied Customers  $\epsilon$  or

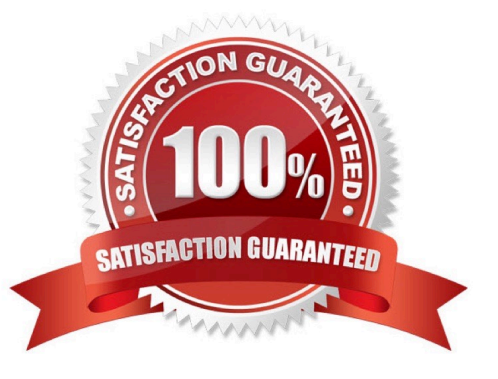

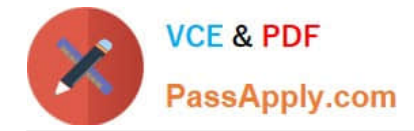

### **QUESTION 1**

Add a worksheet After other worksheets Rename "Section 5"

Correct Answer: Use the following steps to complete this task in explanation:

Step 1:Click on the New sheet button (in the left bottom corner).

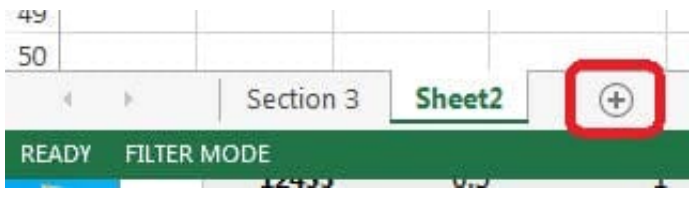

Step 2:Right-click on the new worksheet, and click Rename from the context menu.

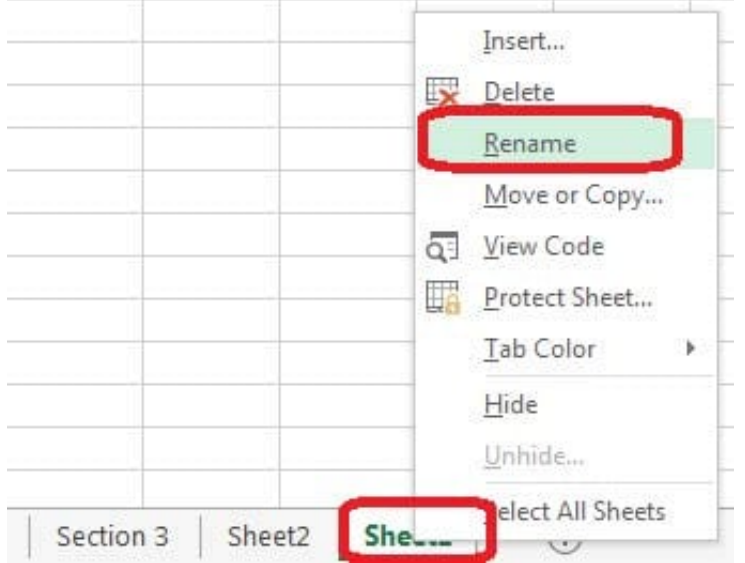

Step 3:Type: Section 5 Step 4:Press the enter key.

# **QUESTION 2**

Apply a style to the chart.

Chart.

Chart Styles Style 7

Correct Answer: Use the following steps to complete this task in explanation:

Step 1:Click on the chart.

Step 2:On the Design tab, in the Chart Styles group, click theStyle 7chart style.

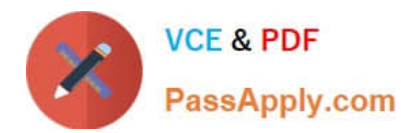

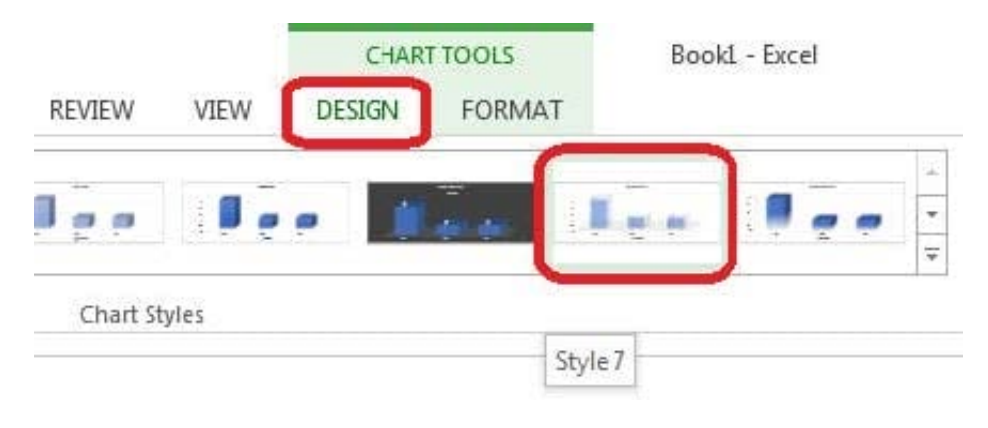

## **QUESTION 3**

Hide columns.

Column A.

Columns O through R.

Correct Answer: Use the following steps to complete this task in explanation:

Step 1:Right-click on the A column header, and select Hide from the context menu.

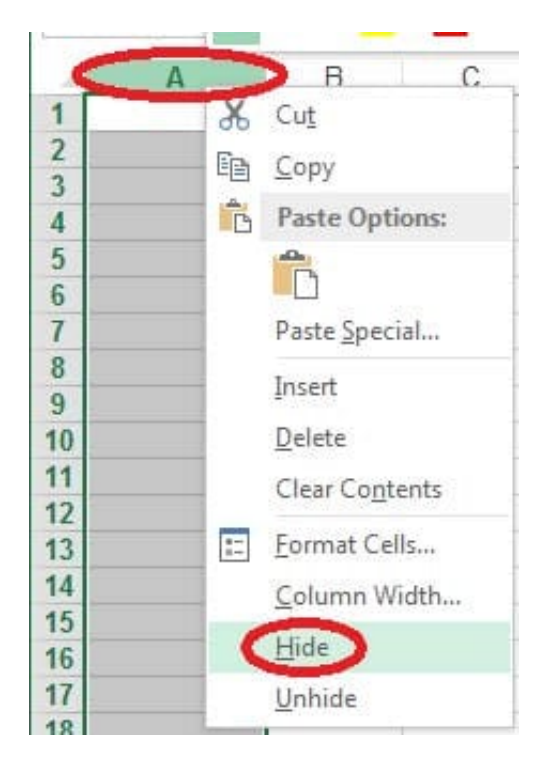

Step 2:Click on the O columns header, and then Shift-click on the R Column Header.

Step 3:Right-click in one of the cells in the high-lighted area, and select Hide from the Context menu.

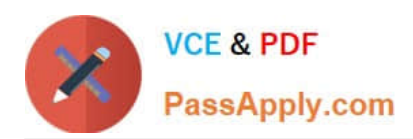

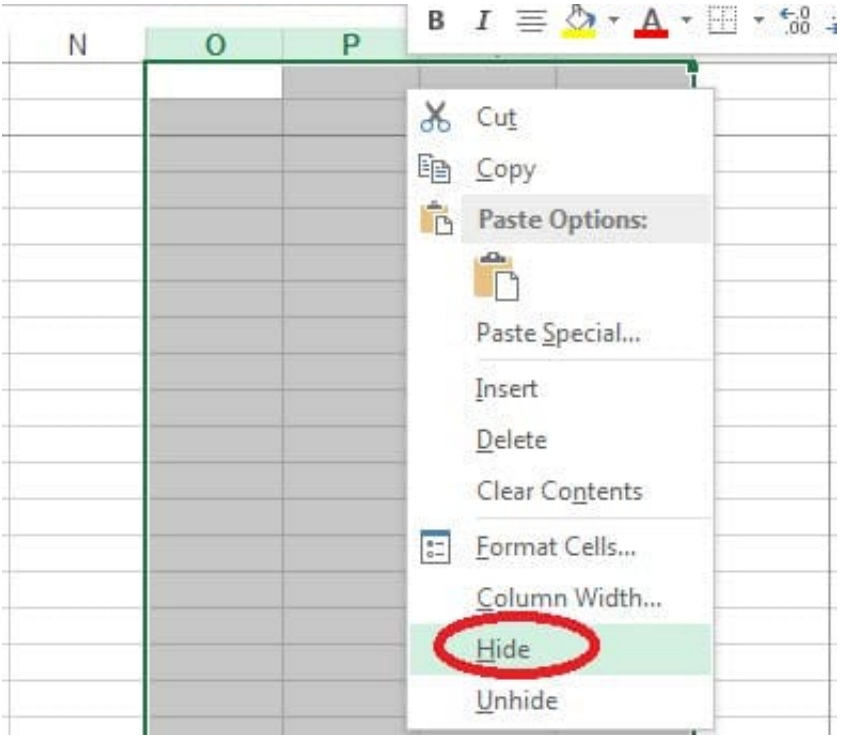

#### **QUESTION 4**

Create a hyperlink to another worksheet.

Cell A2.

Cell reference "A3"

Sheet reference "Section 3" worksheet.

Correct Answer: Use the following steps to complete this task in explanation:

Step 1:Click cell A2.

Step 2:On the Insert tab, in the Links group, click Hyperlink.

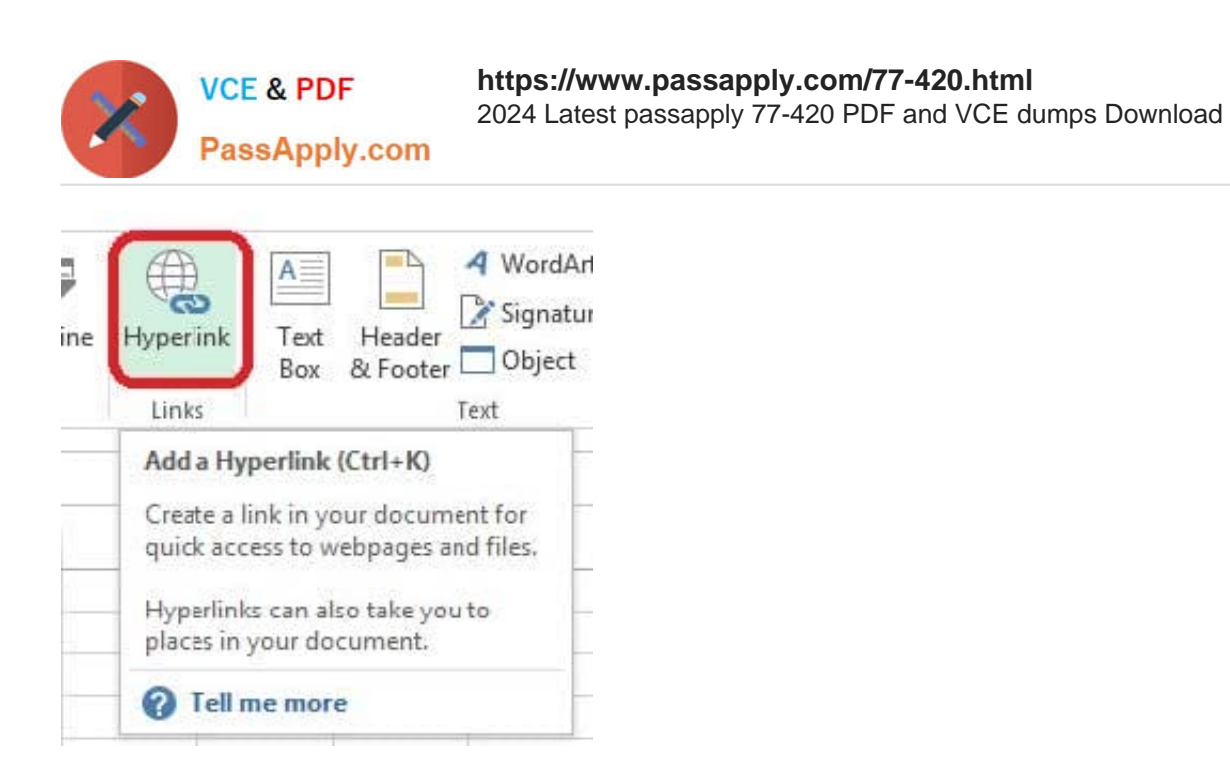

Step 3:In the Insert Hyperlink dialog box, in the Type the cell reference: type A3, select Cell Reference \\'Section 3\\', and click OK.

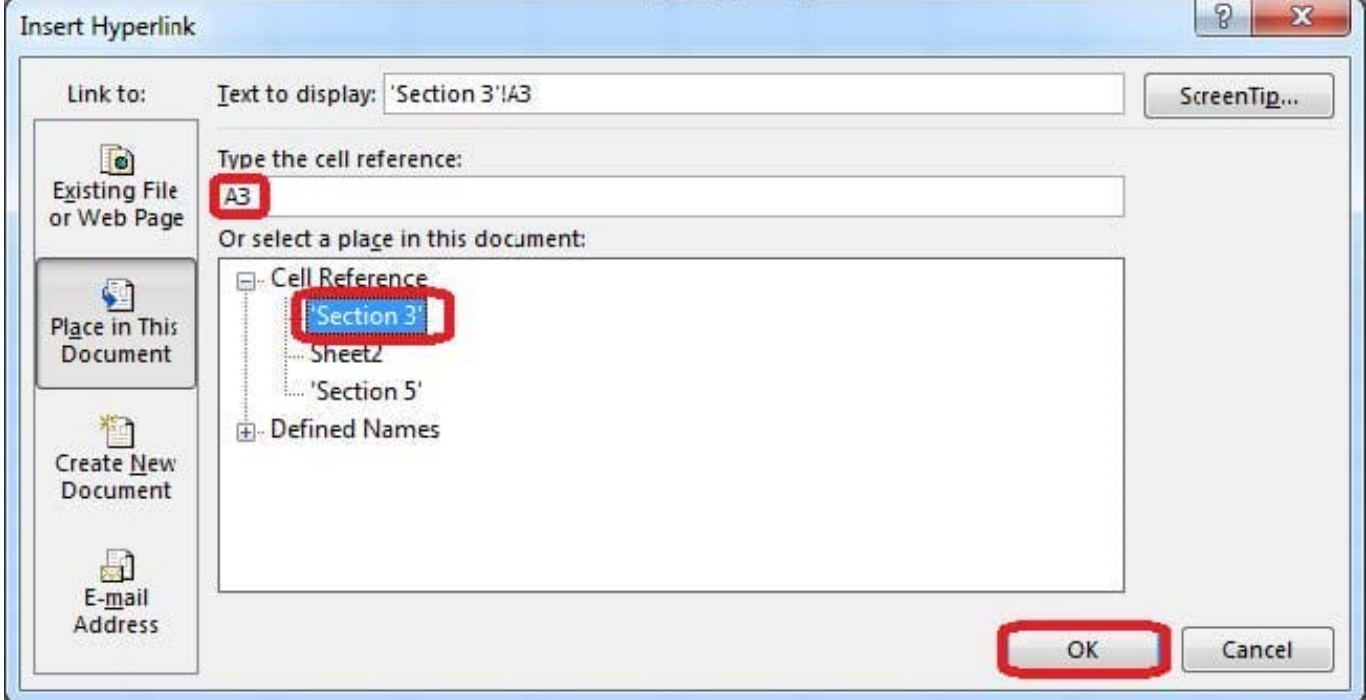

#### **QUESTION 5**

Rename a table. Cell range B6:F29 Name: "Overview"

Correct Answer: Use the following steps to complete this task in explanation:

Step 1:Click cell B6, and shift-click cell F29.

Step 2: Click the Name box at the left end of the formula bar.

Step 3: Type: Overview. Press ENTER.

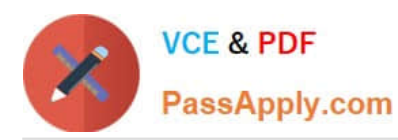

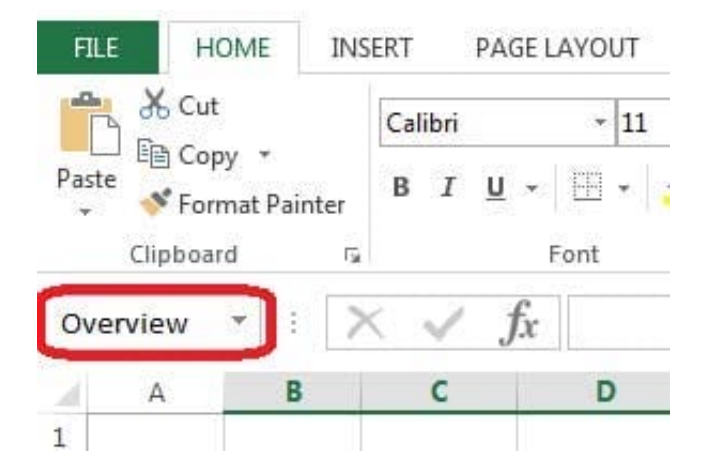

[77-420 VCE Dumps](https://www.passapply.com/77-420.html) [77-420 Practice Test](https://www.passapply.com/77-420.html) [77-420 Braindumps](https://www.passapply.com/77-420.html)